Windows Users START HERE

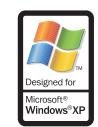

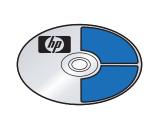

This side of the poster is for Windows users. Make sure you are using the CD and side of the poster that matches your operating system.

Turn your computer on

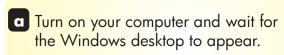

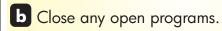

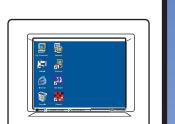

a Insert the HP PSC Windows CD.

Begin software installation

**b** Follow the onscreen instructions.

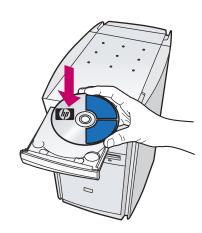

If the software does not appear on your computer screen after inserting the CD, see the Troubleshooting Information chapter in the Reference

c Do not connect the USB cable yet. When you see the **Setup your Device Now** dialog box, continue to step 4.

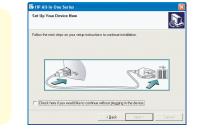

Attach front panel cover

- a Remove any packaging material.
- b Place the front panel cover over the buttons. Firmly press on all sides to snap the cover in place. Make sure all the buttons are visible.
- c Lift the display.

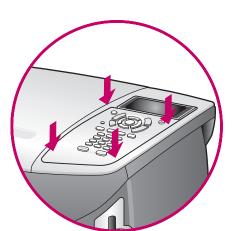

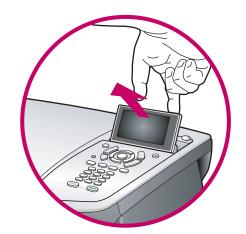

Load paper Use plain white paper to prepare for print alignment. a C

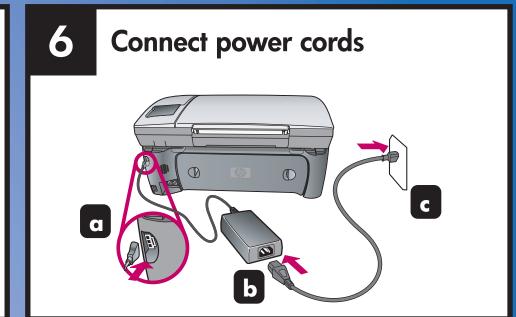

Connect supplied phone cord

- a You must connect the supplied phone cord to the phone jack on the left (1-LINE).
- **b** To connect an answering machine or use your own phone cord, see the Fax Setup chapter in the Reference Guide.

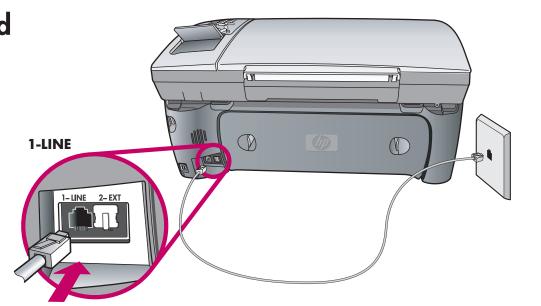

Make sure that you see the screen in step 3 before plugging in your USB cable. Do not connect the USB cable to a keyboard.

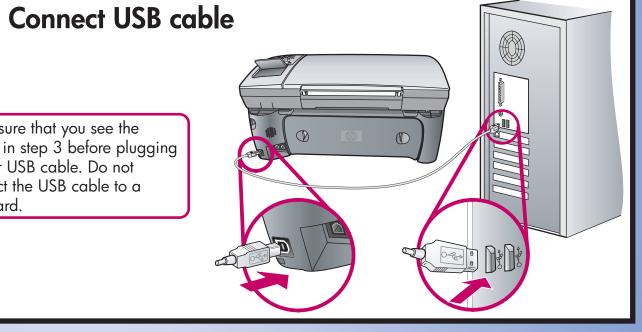

**Turn HP PSC on** 

- a Turn power on.
- **b** Wait for the print cartridge message to appear, and then continue to the

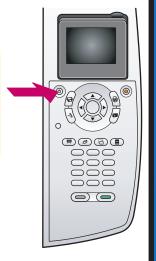

Insert and align print cartridges

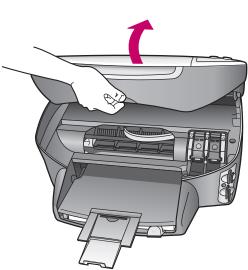

Make sure the power is on. Lift

it catches. Lift the blue and

gray latches.

the print carriage door up until

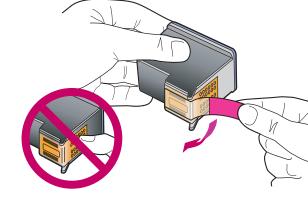

Remove the bright pink tape from both print cartridges. Do not touch the gold-colored contacts or retape the cartridges.

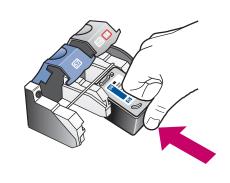

Hold the black print cartridge with the HP label on top. Slide the cartridge underneath the metal bar into the right (gray latch) side of the print carriage.

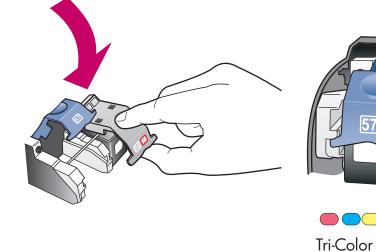

side, and lock into place.

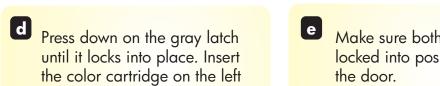

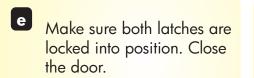

Black

Press **OK** on the front panel to begin alignment. After a page prints, alignment is complete. Discard or recycle this

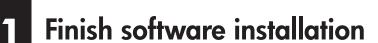

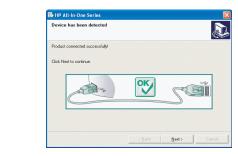

- a Hardware setup is complete. Return to your computer. On the dialog box with the green checkmark, click **Next**. Depending on your system, it may take 20 minutes or more to finish installing the software.
- After you restart your computer, the Fax Setup Wizard appears. Follow the onscreen instructions. When you see the Congratulations! dialog box, you are ready to use your HP PSC. If you encounter any problems during setup, see the

Reference Guide.

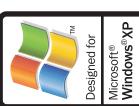

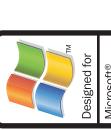

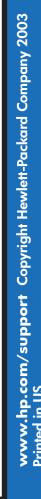

bos

Macintosh setup

## **Macintosh Users START HERE**

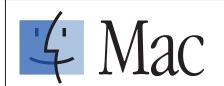

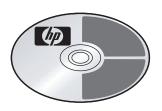

This side of the poster is for **Macintosh** users. Make sure you are using the correct side of the poster and CD for your operating system.

# Attach front panel cover

- Remove any packaging material.
- **b** Place the front panel cover over the buttons. Firmly press on all sides to snap the cover in place. Make sure all the buttons are visible.
- **c** Lift the display.

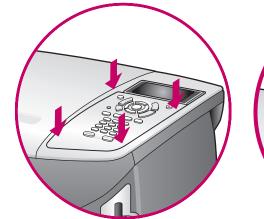

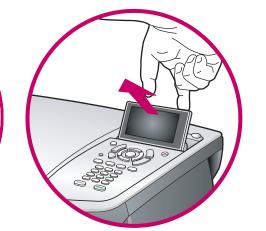

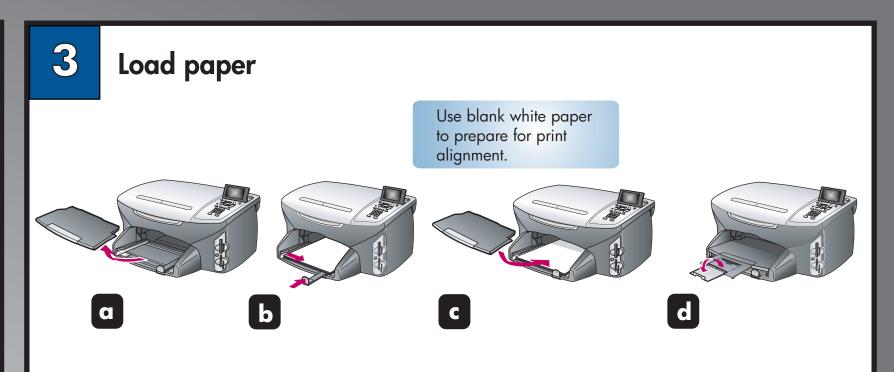

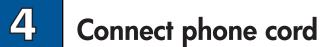

- a You must connect the supplied phone cord to the phone jack on the left (1-LINE).
- **b** To connect an answering machine or use your own phone cord, see the Fax Setup chapter in the Reference Guide.

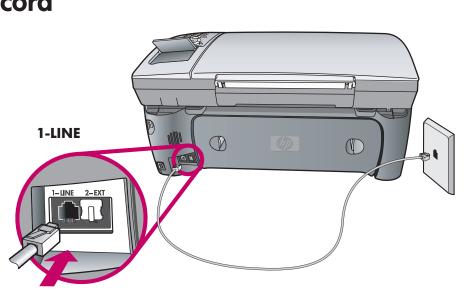

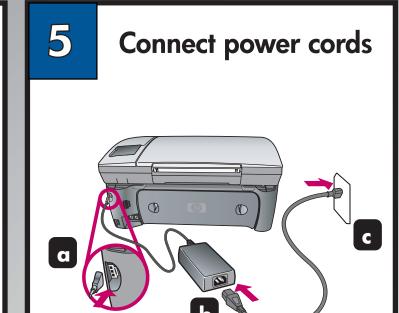

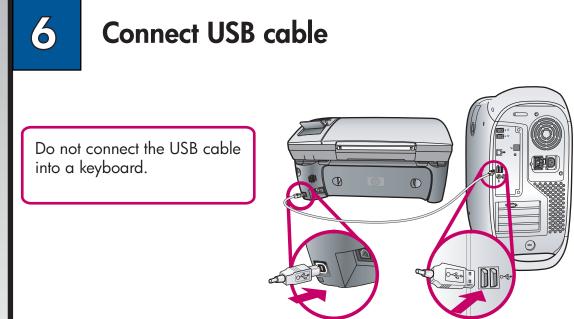

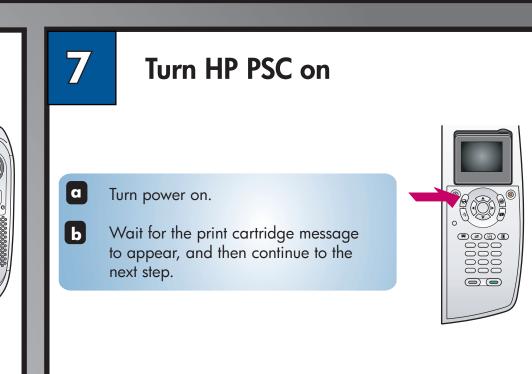

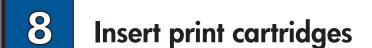

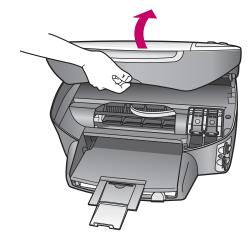

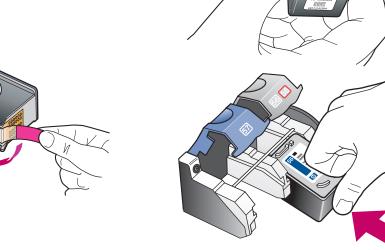

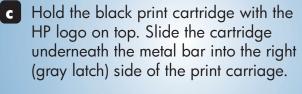

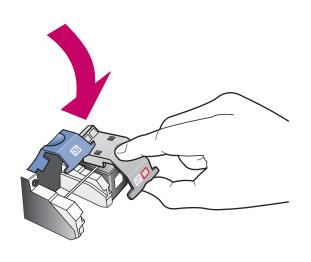

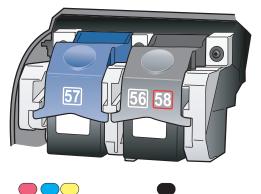

Black Tri-Color

Make sure both latches are locked into position. Close

## Align print cartridges

Press **OK** on the front panel to begin alignment. After a page prints, alignment is complete. Discard or recycle this

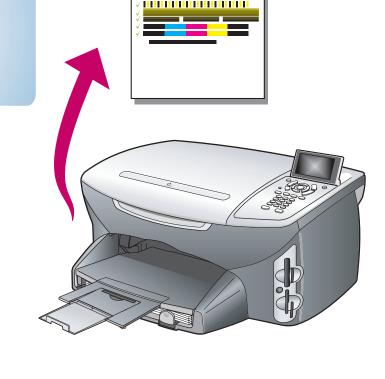

gray latches.

Make sure the power is on. Lift

the print carriage door up until it catches. Lift the blue and

- **b** Remove the bright pink tape from both print cartridges. Do not touch the gold-colored contacts or retape the cartridges.
- C Hold the black print cartridge with the
- d Press down on the gray latch until it locks into place. Insert the color cartridge on the left side, and lock into place.
- the door.

## **Install software**

a Turn on your Macintosh and wait for the desktop to appear. Insert the HP PSC Macintosh CD.

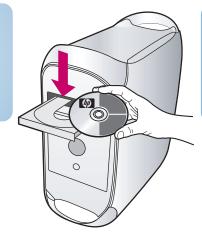

Double-click the **HP All-**In-One Installer icon in your folder.

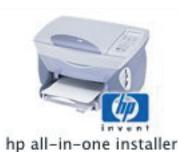

Follow the onscreen instruction. Make sure you complete the Setup Assistant.

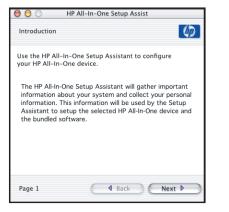

Congratulations!

You are ready to begin using your HP device. See the Reference Guide to get started. Have fun!

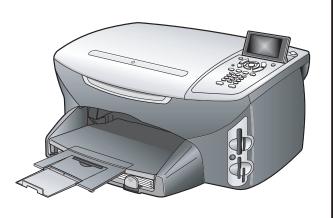

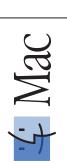

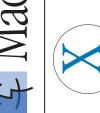

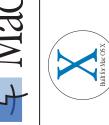